## VPN access University of Applied Sciences of the Grisons

1. Download and open "ps-pulse-win…64bitinstaller" from the Intranet.

The File is located under Downloads -> Informatik > Software > Pulsesecure > win.

- 2. Carry out the installation with the default settings.
- 3. When the installation is complete, the VPN profile must be added.

To do this, click on the "+" and set up the profile as follows:

Type: (Default) Name: for example (FHGR) Server-URL: https//vpn.fhgr.ch

4. In the taskbar a new symbol will appear:

S

with inactive VPN:

with active VPN:

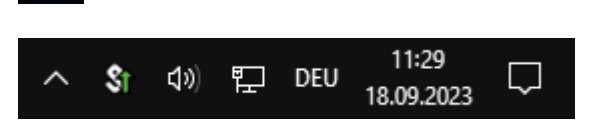